## **brother.**

## HL-2140 HL-2150N

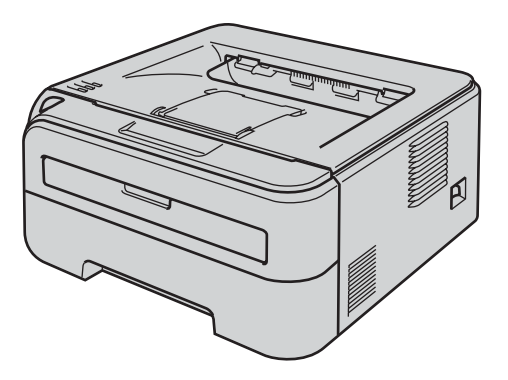

**Before you can use the printer, you must set up the hardware and install the driver. Please read this 'Quick Setup Guide' for proper set up and installation instructions.**

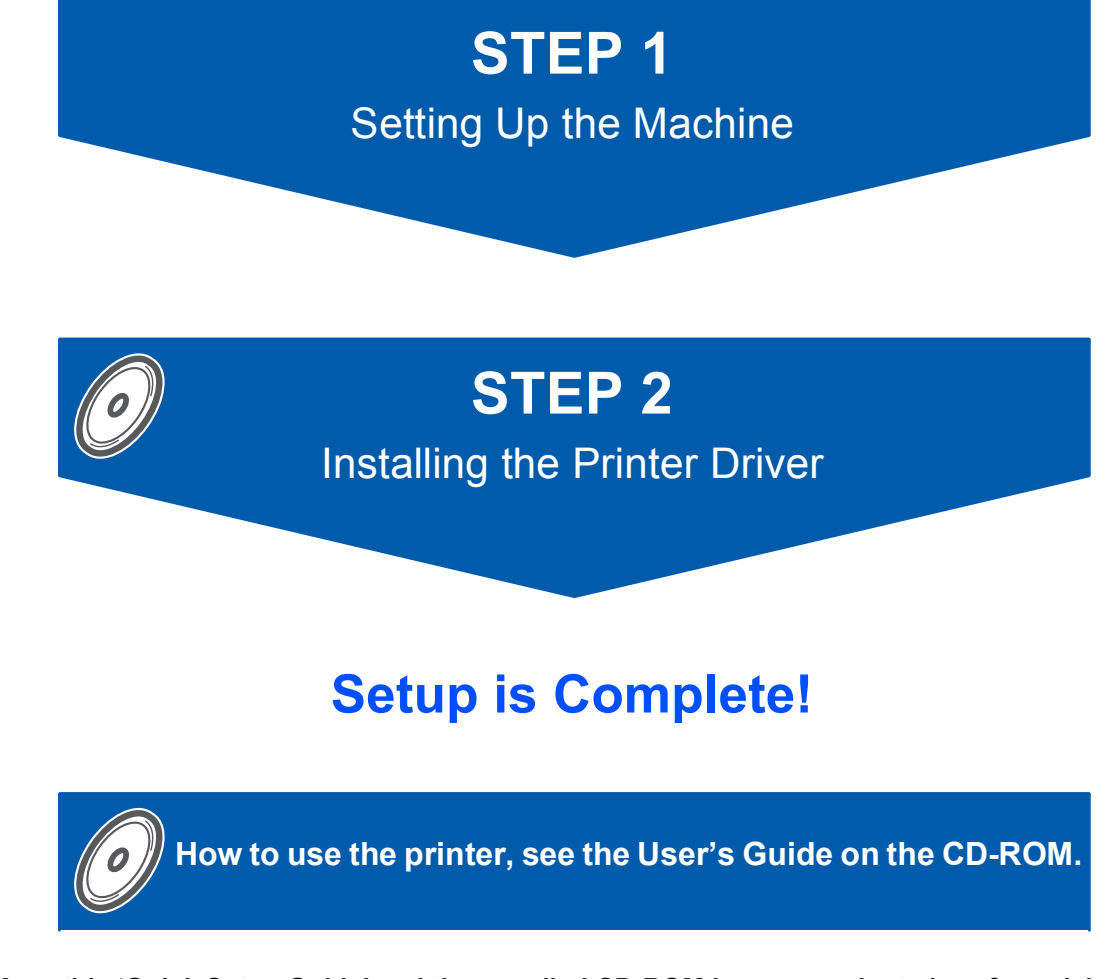

**Keep this 'Quick Setup Guide' and the supplied CD-ROM in a convenient place for quick and easy reference at all times.**

## **<sup>1</sup> Symbols used in this guide**

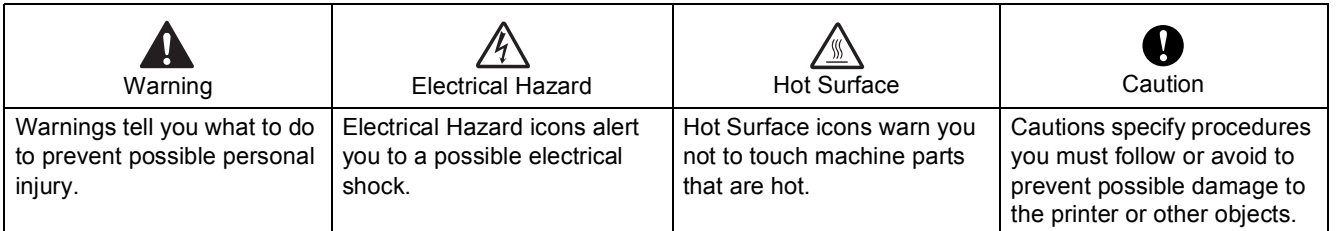

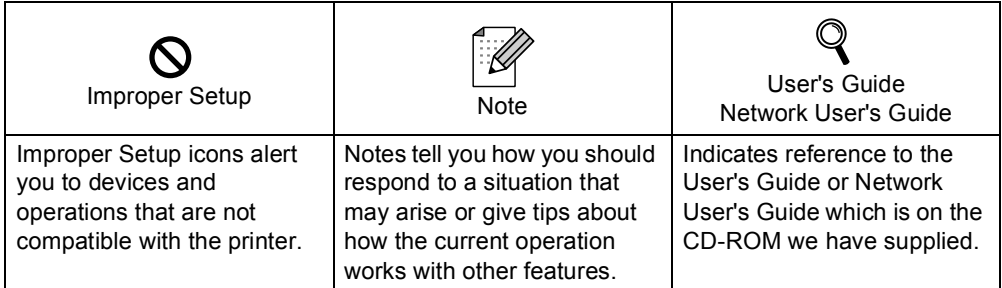

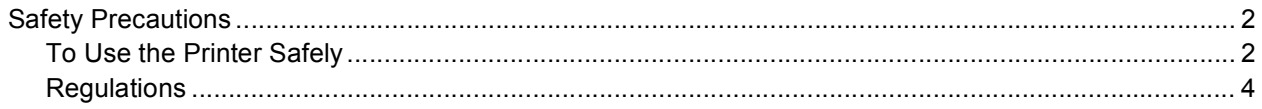

## **Getting Started**

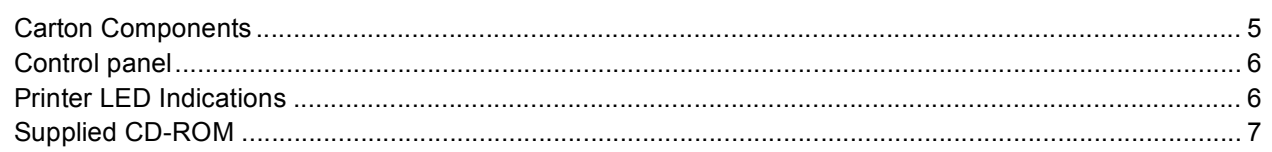

## **STEP 1-Setting Up the Machine**

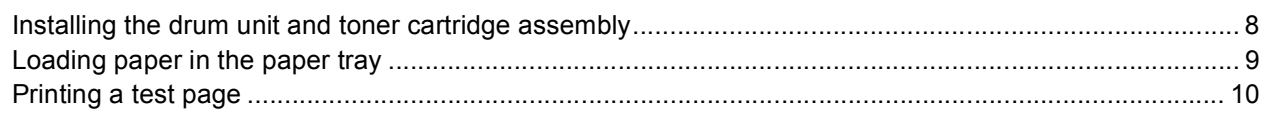

## **STEP 2-Installing the Printer Driver**

#### Windows®

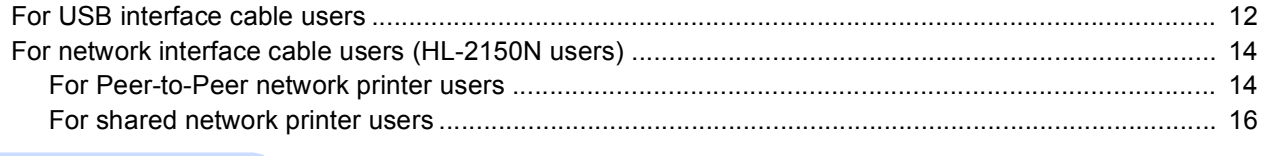

### Macintosh $^{\circledR}$

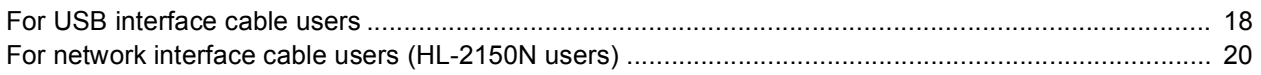

## For Network Users (For HL-2150N)

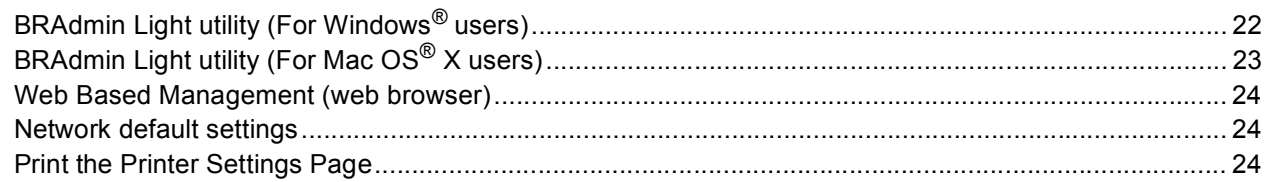

### **Consumables**

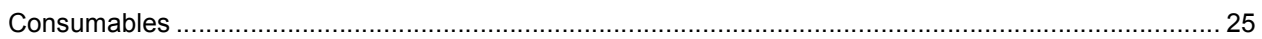

## **Repacking Information**

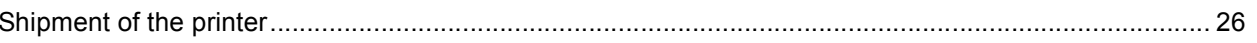

## **Troubleshooting**

## **Q** Chapter 6 of the User's Guide on the CD-ROM

## <span id="page-3-1"></span><span id="page-3-0"></span>**To Use the Printer Safely**

**Warning**

There are high voltage electrodes inside the printer. Before you clean the inside of the printer, make sure that you have turned off the power switch and unplugged the printer from the AC power outlet.

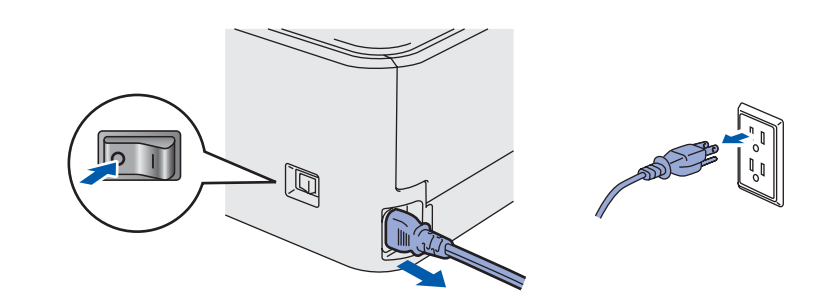

DO NOT handle the plug with wet hands. Doing this might cause an electrical shock.

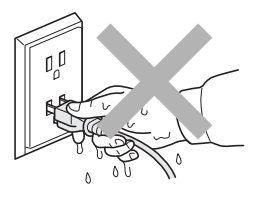

After you have just used the printer, some internal parts of the printer will be extremely hot. DO NOT touch the shaded parts shown in the illustration when you open the front or back cover of the printer.

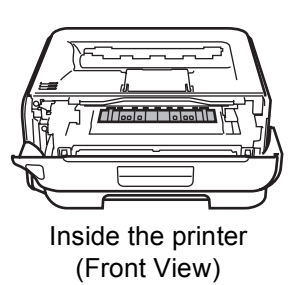

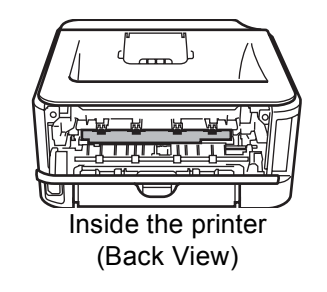

DO NOT remove or damage the caution labels located on or around the fuser.

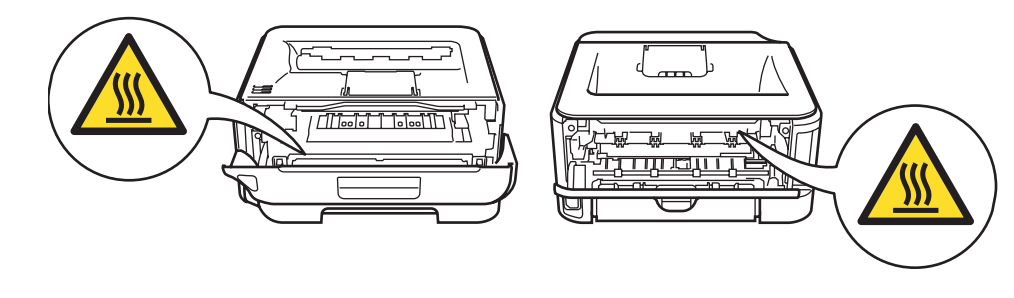

DO NOT use a vacuum cleaner to clean up scattered toner. Doing this might cause the toner dust to ignite inside the vacuum cleaner, potentially starting a fire. Please carefully clean the toner dust with a dry, lint-free cloth and dispose of it according to local regulations.

DO NOT use flammable substances or any type of spray to clean the inside or outside of the machine. Doing this may cause a fire or electrical shock. Refer to the User's Guide for how to clean the machine.

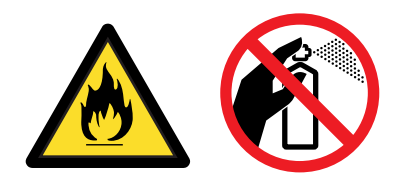

<span id="page-5-0"></span>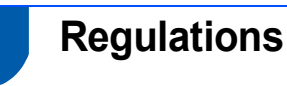

#### **Radio interference (220-240 volt model only)** This printer follows EN55022 (CISPR Publication 22)/Class B.

#### **IEC 60825-1 specification (220 to 240 volt model only)**

This printer is a Class 1 laser product as defined in IEC 60825-1+A2: 2001 specifications. The label shown below is attached in countries where it is needed.

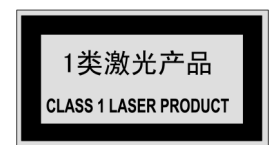

This printer has a Class 3B laser diode which produces invisible laser radiation in the laser unit. You should not open the laser unit under any circumstances.

## **Caution**

Use of controls or adjustments or performance of procedures other than those specified herein may result in hazardous radiation exposure.

#### **Internal laser radiation**

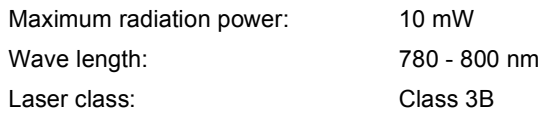

#### **IMPORTANT - For Your Safety**

To ensure safe operation, the supplied three-pin plug must be inserted only into a standard three-pin power outlet that is properly grounded through the normal household wiring.

Extension cords used with this printer must be threepin plug type and correctly wired to provide proper grounding. Incorrectly wired extension cords may cause personal injury and equipment damage. The fact that the equipment operates satisfactorily does not imply that the power is grounded and that the installation is completely safe. For your safety, if in any doubt about the effective grounding of the power, call a qualified electrician.

This product should be connected to an AC power source within the range indicated on the rating label. DO NOT connect it to a DC power source. If you are not sure, contact a qualified electrician.

#### **Disconnect device**

You must install this printer near a power outlet that is easily accessible. In case of an emergency, you must disconnect the power cord from the power outlet to shut off the power completely.

#### **Caution for LAN connection (For HL-2150N users)**

Connect this product to a LAN connection that is not subjected to over voltages.

## <span id="page-6-1"></span><span id="page-6-0"></span>**<sup>1</sup> Carton Components**

Carton components may vary from one country to another.

Save all packing materials and the printer carton in case for any reason you must ship your printer.

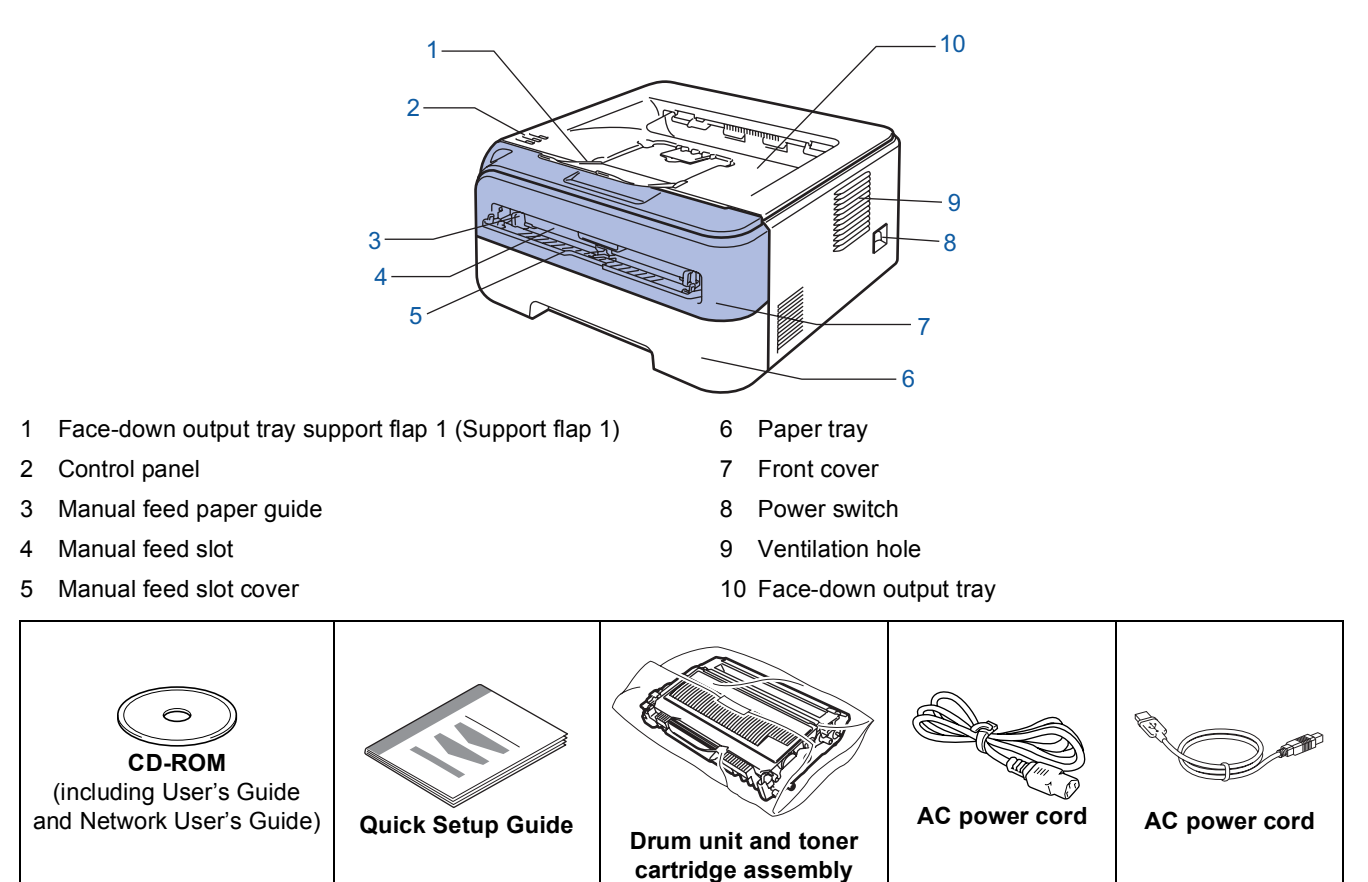

The Network interface cable is not standard accessories. Please purchase them, if you intend to use. USB cable

- Please make sure you use a USB 2.0 interface cable that is no longer than 6 feet (2 meters).
- Your printer has a USB interface that is compatible with the USB 2.0 specification. This interface is also compatible with Hi-Speed USB 2.0; however, maximum data transfer rate will be 12 Mbits/s. The printer can also be connected to a computer that has a USB 1.1 interface.
- DO NOT connect the interface cable at this time. Connecting the interface cable is done during the printer driver installation process.

When you use a USB cable, make sure you connect it to the USB port of your computer and not to a USB port on a keyboard or non-powered USB hub.

- Network cable (For HL-2150N users)
	- Use a straight-through Category5 (or greater) twisted-pair cable for 10BASE-T or 100BASE-TX Fast Ethernet Network.

#### <span id="page-7-0"></span>**<sup>2</sup> Control panel** 1 **Toner LED** The Toner LED indicates when the toner is low or at the end of its life. 2 **Drum LED** The Drum LED indicates when the drum is nearing the end of its life.  $\overline{1}$ Toner  $=$ 3 **Error LED**  $-2$  $Drum$   $=$ The Error LED indicates when the printer is in one of the following 3  $Error =$ states: No paper / Paper jam / Cover open 4 **Ready LED** The Ready LED will flash depending on the printer status. **Go button** 4Wake-up / Error recovery / Form feed / Job Cancel / Reprint

 $\mathbb{Q}$ 

<span id="page-7-1"></span>*For the details of the control panel, see Chapter 4 of the User's Guide on the CD-ROM.*

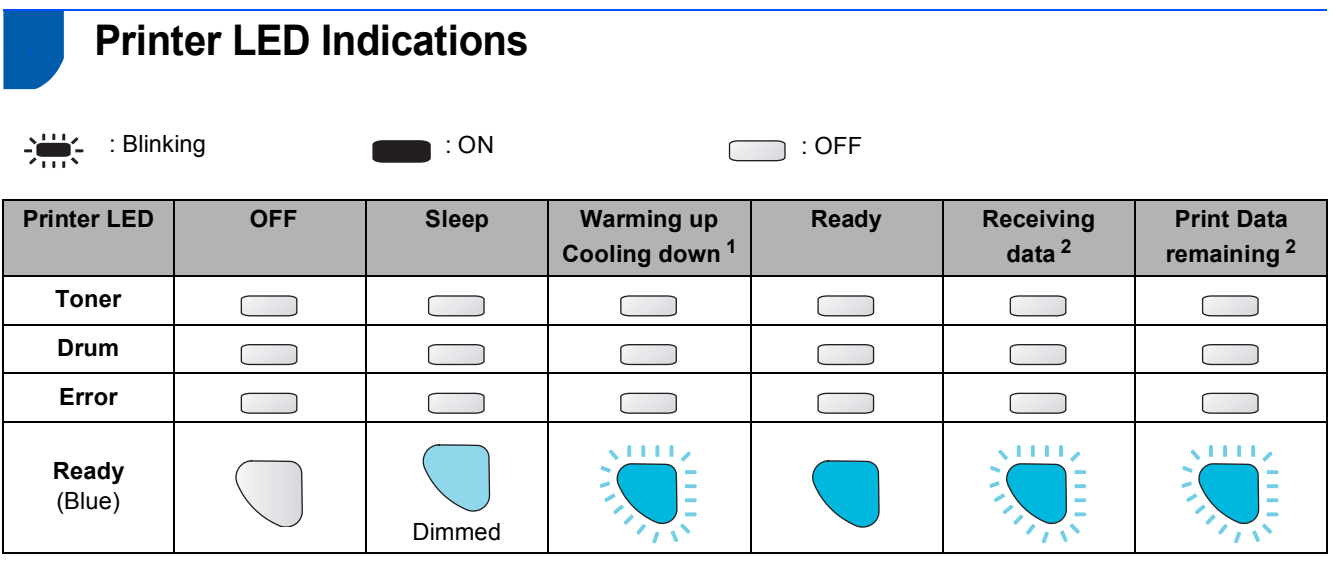

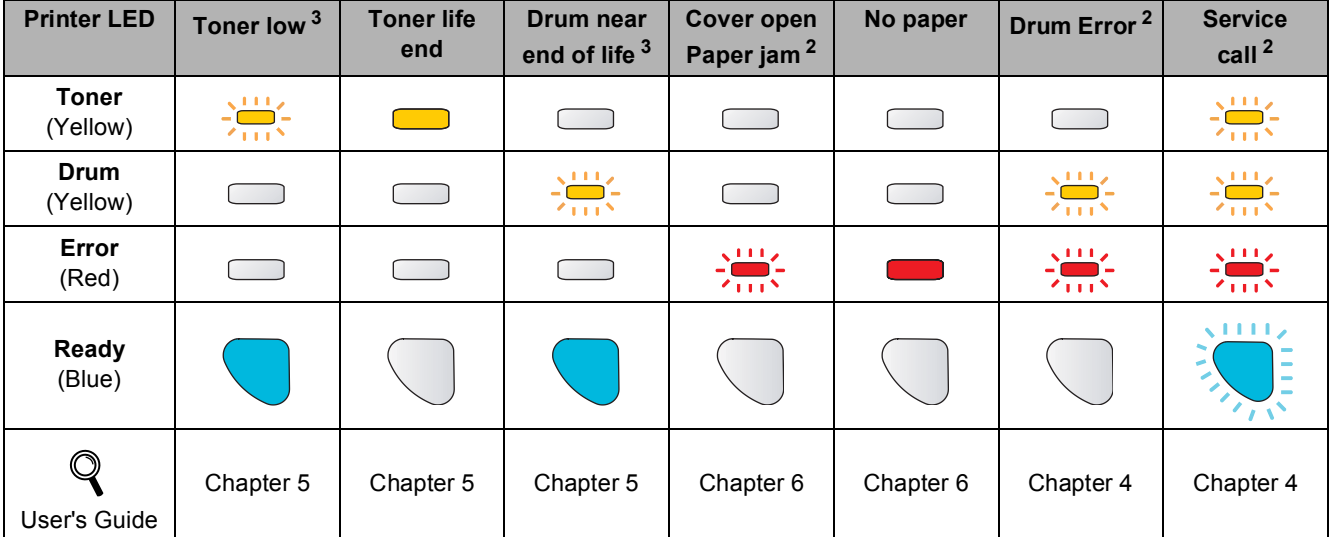

<span id="page-7-4"></span><sup>1</sup> The LED will blink in a pattern of ON for 1 second and then OFF for 1 second.

<span id="page-7-2"></span><sup>2</sup> The LED will blink in a pattern of ON for 0.5 seconds and then OFF for 0.5 seconds.

<span id="page-7-3"></span> $3$  The LED will blink in a pattern of ON for 2 seconds and then OFF for 3 seconds.

### <span id="page-8-0"></span>**<sup>4</sup> Supplied CD-ROM**

You can find a variety of information on the CD-ROM.

#### **Windows®**

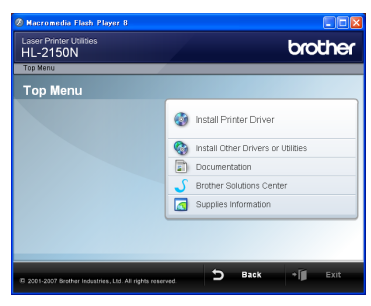

## **<b>8** Install Printer Driver

Install the printer driver.

#### **<b>***S* Install Other Drivers or Utilities

Install optional drivers, utilities and Network management tools (For HL-2150N users).

#### **ED** Documentation

View the Printer User's Guide and Network User's Guide (For HL-2150N) in HTML format. You can also view the manuals in PDF format by

accessing the Brother Solutions Center.

The User's Guide and Network User's Guide in HTML format will be installed automatically when you install

the driver. Click the **Start** button, **All Programs** [1,](#page-8-1) your printer, and then **User's Guide in HTML format**. If you do not want to install the User's Guide, choose **Custom setup** from **Install Printer Driver**, and uncheck **User's Guides in HTML format** when you install the driver.

<span id="page-8-1"></span>**Programs** for Windows® 2000 users

#### **Brother Solutions Center**

The Brother Solutions Center

[\(http://solutions.brother.com\)](http://solutions.brother.com) is a one-stop resource for all your printer support needs. Download the latest drivers and utilities for your printers, read FAQs and troubleshooting tips, or learn about printer solutions.

#### **Supplies Information**

Visit our web site for original/genuine Brother supplies at <http://www.brother-cn.net/supply.html>

#### **Note**

*For visually impaired users, we have prepared an HTML file on the supplied CD-ROM: readme.html. This file can be read by Screen Reader 'text-to-speech' software.*

#### **Macintosh®**

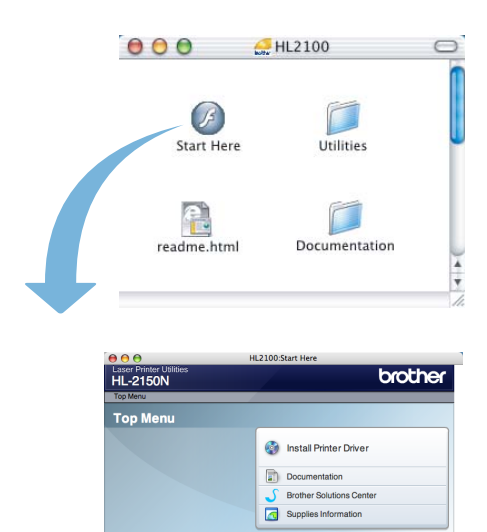

#### *<b>B* Install Printer Driver

Install the printer driver.

## **Exposumentation**

View the Printer User's Guide in HTML format. You can also view the User's Guide in PDF format by accessing the Brother Solutions Center.

#### **Brother Solutions Center**

The Brother Solutions Center

[\(http://solutions.brother.com](http://solutions.brother.com)) is a one-stop resource for all your printer support needs. Download the latest drivers and utilities for your printers, read FAQs and troubleshooting tips, or learn about printer solutions.

#### **Supplies Information**

Visit our web site for original/genuine Brother supplies at<http://www.brother-cn.net/supply.html>.

#### **Setting Up the Machine STEP 1**

<span id="page-9-1"></span><span id="page-9-0"></span>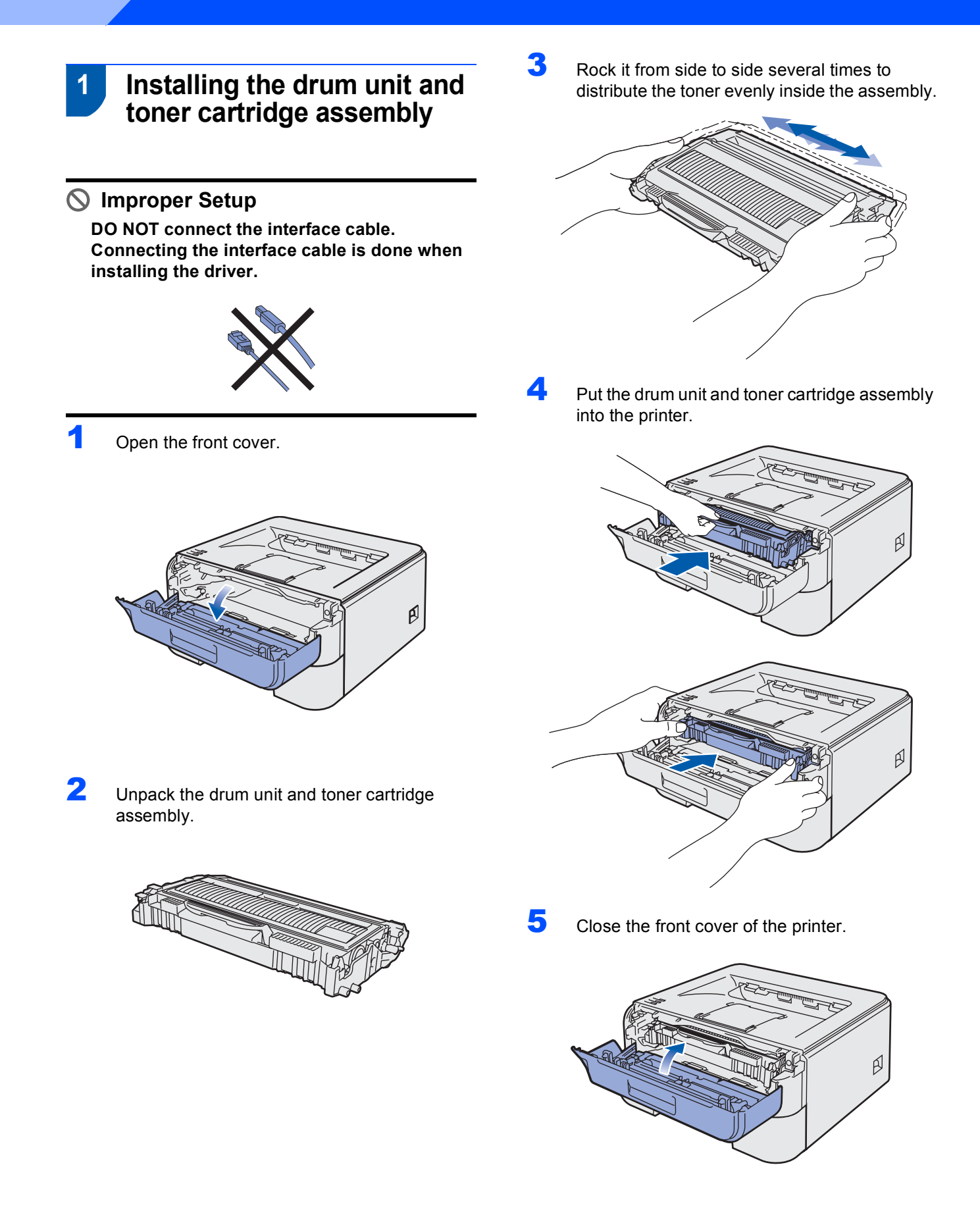

## **Setting Up the Machine**

- <span id="page-10-0"></span> **2 Loading paper in the paper tray**
- Pull the paper tray completely out of the printer.

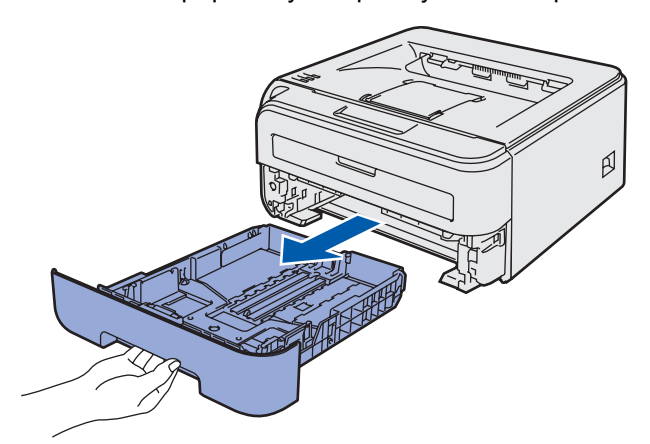

2 While pressing the green paper-guide release lever, slide the paper guides to fit the paper size you are using. Make sure that the guides are firmly in the slots.

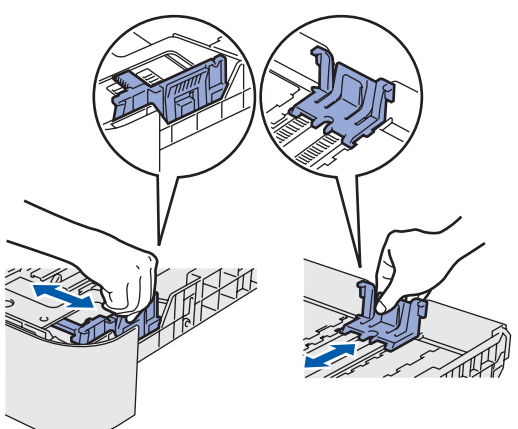

**3** Fan the stack of paper well to avoid paper jams and misfeeds.

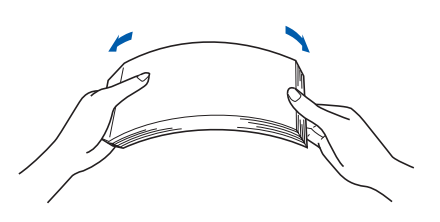

**4** Put paper in the paper tray. Make sure that the paper is flat in the tray and below the maximum paper mark (1).

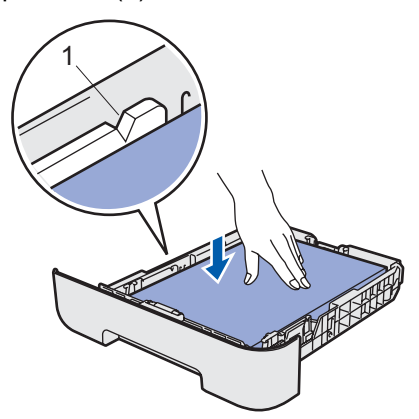

**5** Put the paper tray firmly back into the printer. Make sure that it is completely inserted into the printer.

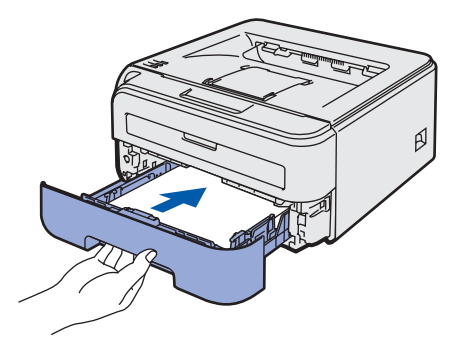

#### **Setting Up the Machine STEP 1**

<span id="page-11-0"></span>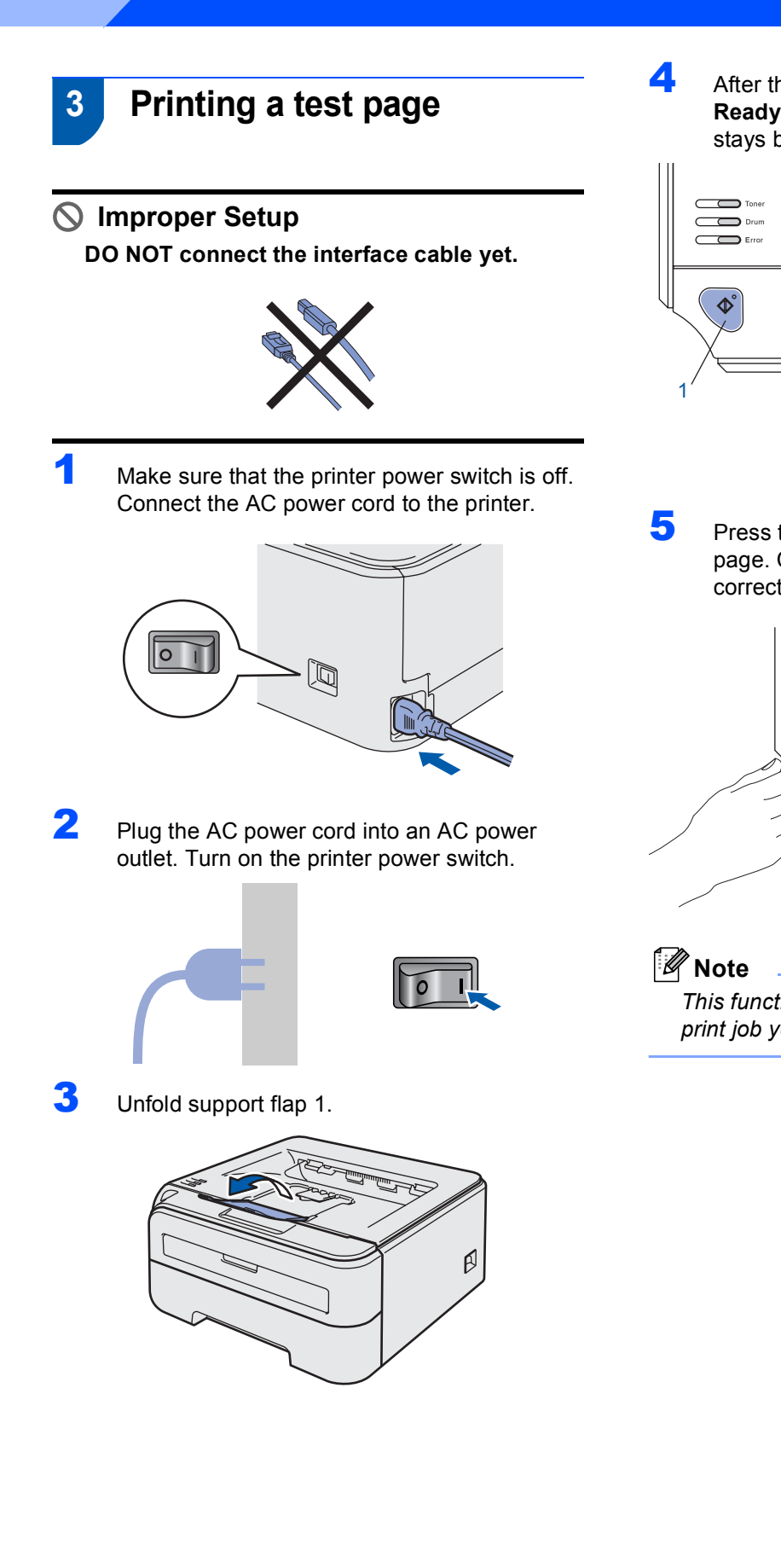

**4** After the printer has finished warming up, the **Ready LED** / **Go** button (1) stops blinking and stays blue.

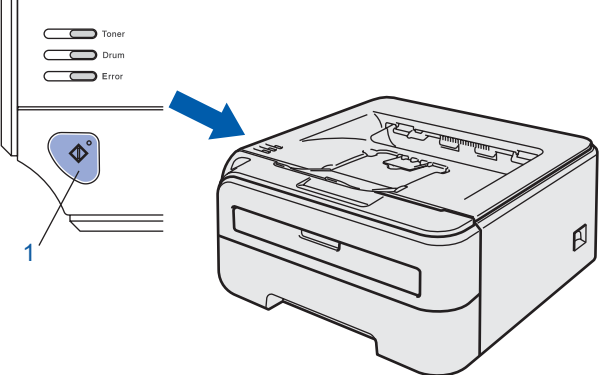

**5** Press the **Go** button. The printer prints a test page. Check that the test page has printed correctly.

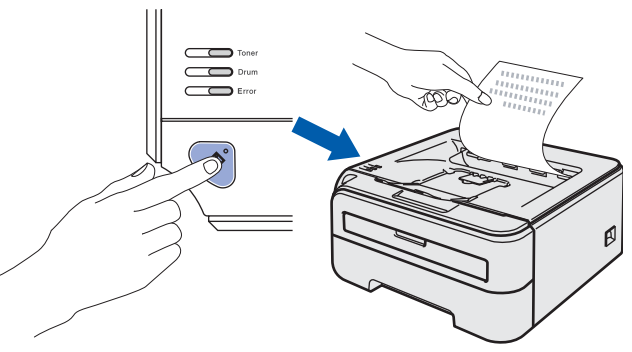

*This function will not be available after the first print job you send from your computer.*

## **Installing the Printer Driver STEP 2**

Follow the instructions on this page for your operating system and interface. For the latest drivers, documentation, and to find the best solution for your problem, access the Brother Solution Center directly from the CD-ROM / Driver or visit [http://solutions.brother.com.](http://solutions.brother.com)

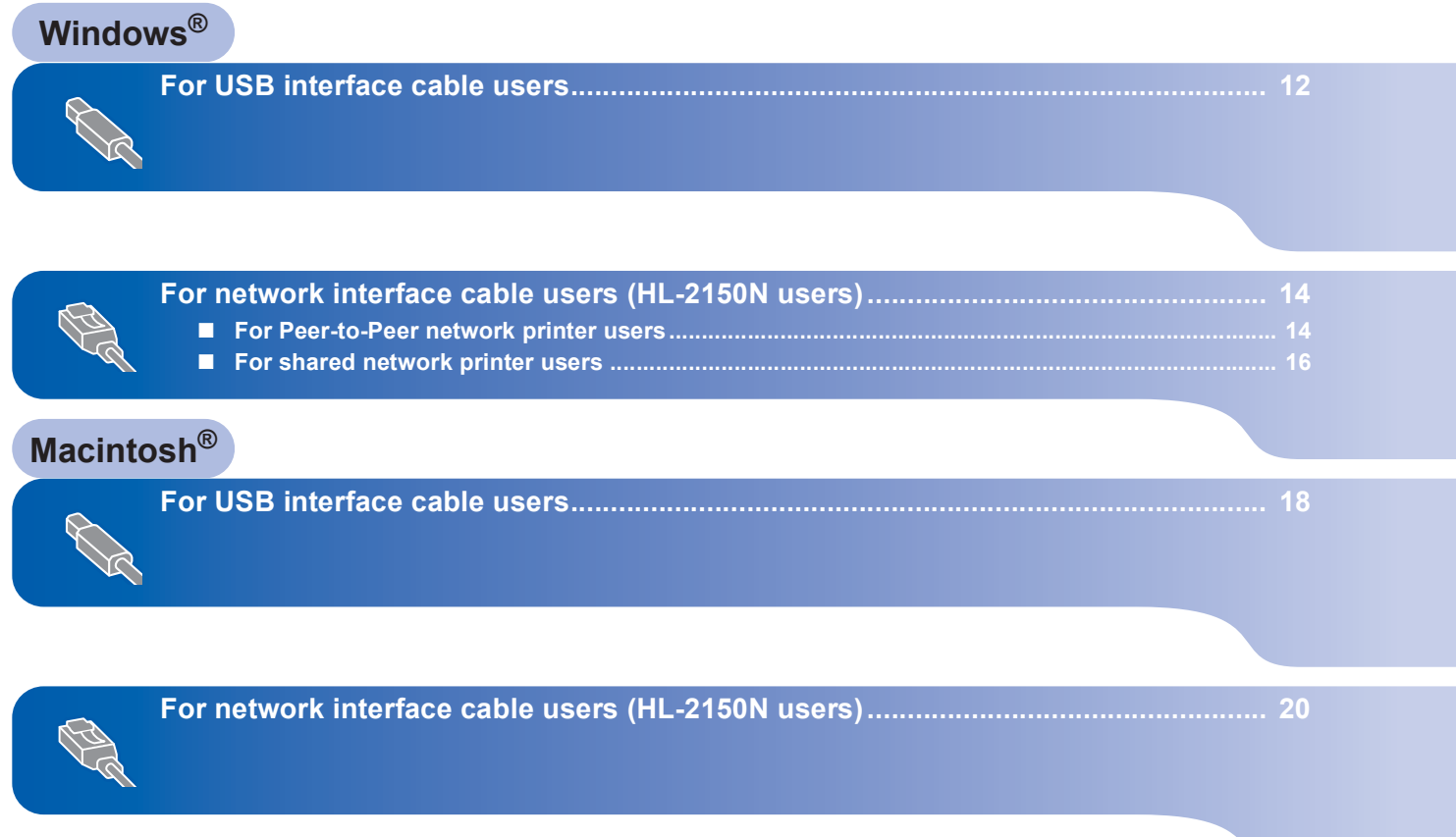

## **Installing the Printer Driver STEP 2**

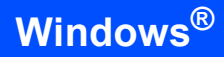

### <span id="page-13-1"></span><span id="page-13-0"></span>**<sup>1</sup> For USB interface cable users**

**USB Improper Setup DO NOT connect the interface cable yet.**

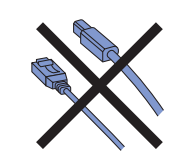

#### **Note**

*If the Found New Hardware Wizard appears on your computer, click Cancel.*

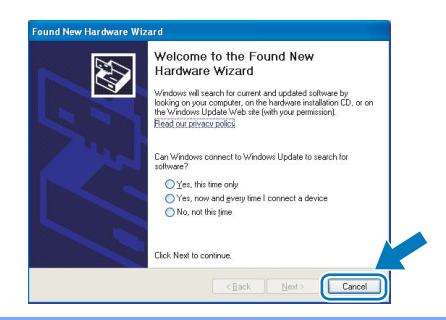

#### **Installing the driver and connecting the printer to your computer**

**1** Turn off the printer power switch.

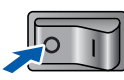

2 Make sure the USB interface cable is **NOT** connected to the printer, and then begin installing the driver. If you have already connected the cable, remove it.

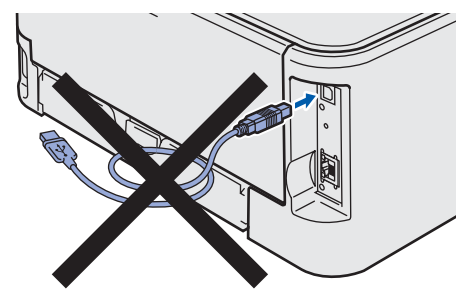

**3** Turn on your computer. (You must be logged on with Administrator rights.)

**4** Put the supplied CD-ROM into your CD-ROM drive. The opening screen will appear automatically. Choose your printer model and the language.

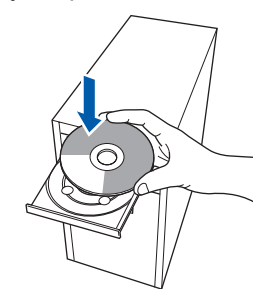

## **Note**

*If the opening screen does not appear, use Windows® Explorer to run the start.exe program from the root folder of the Brother CD-ROM.*

**5** Click **Install Printer Driver** on the menu screen.

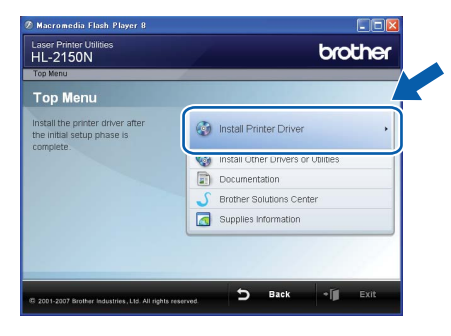

6 Click **USB cable users**. For HL-2140 users:

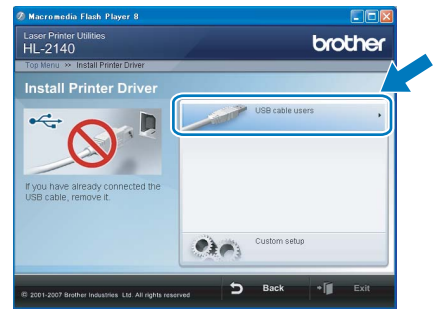

For HL-2150N users:

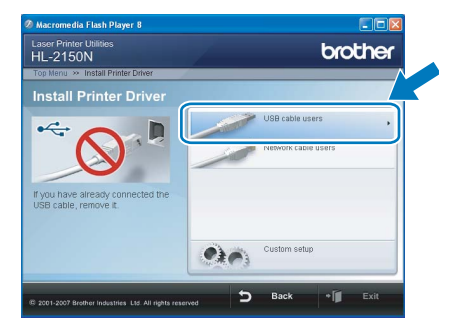

## **Installing the Printer Driver**

**Windows**

**USB**

**®**

#### **Note**

*For Windows Vista™, when the User Account Control screen appears, click Continue.*

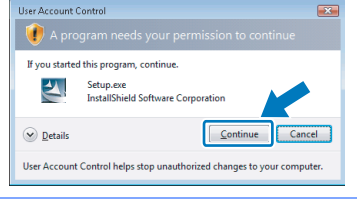

**7** When the License Agreement window appears, click **Yes** if you agree to the License Agreement.

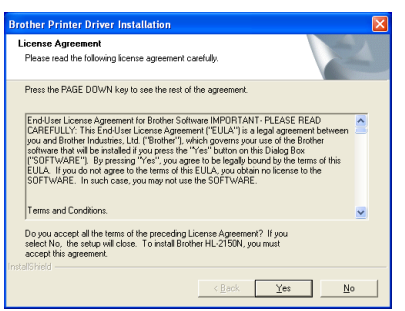

8 When this screen appears, make sure the printer power switch is on. Connect the USB interface cable to your computer, and then connect it to the printer. Click **Next**.

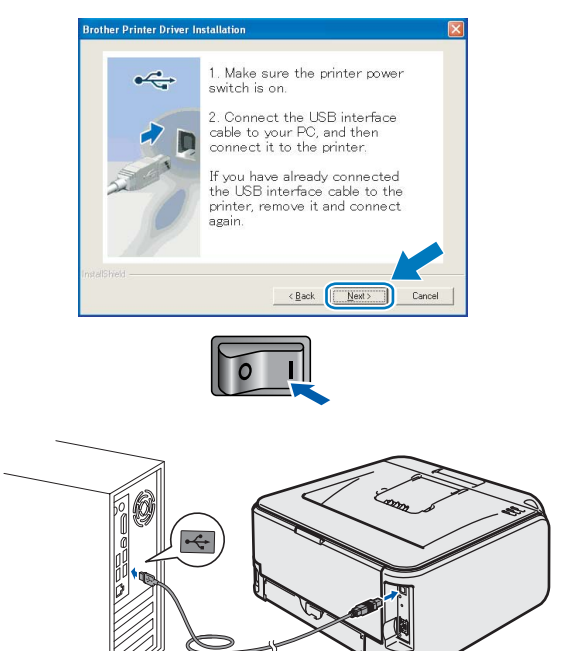

#### 9 Click **Finish**.

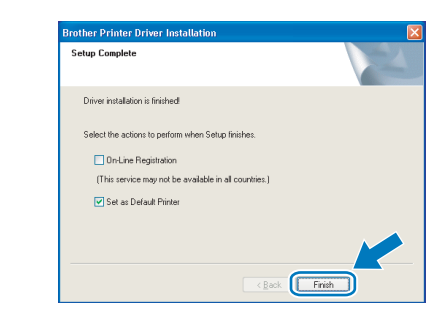

#### **Note**

*If you do not want to set your printer as Default printer, uncheck Set as Default Printer.*

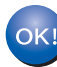

**Setup is now complete.**

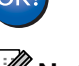

## **Note**

#### *XML Paper Specification Printer Driver*

*The XML Paper Specification Printer Driver is the most suitable driver when printing from the applications that use the XML Paper Specification documents.*

*Please download the latest driver by accessing the Brother Solutions Center at* 

*[http://solutions.brother.com.](http://solutions.brother.com)*

# **Installing the Printer Driver STEP 2 Windows®**

## <span id="page-15-0"></span>**<sup>2</sup> For network interface cable users (HL-2150N users)**

### <span id="page-15-1"></span>**For Peer-to-Peer network printer users**

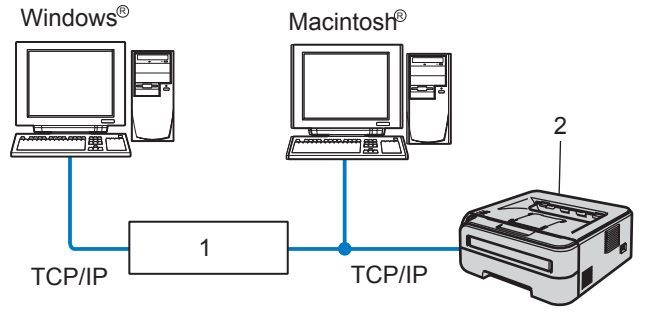

- 1 Router
- 2 Network printer

## **Note**

- *If you are going to connect the printer to your network, we recommend that you contact your system administrator prior to installation or see the Network User's Guide on the CD-ROM.*
- *If you are using Personal Firewall software (e.g. Windows Firewall), disable it. Once you are sure that you can print, restart your Personal Firewall software.*

#### **Connecting the printer to your network and installing the driver**

**1** Connect the network interface cable to the printer, and then connect it to a free port on your hub.

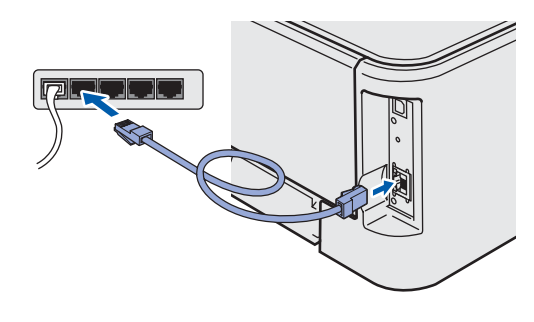

2 Make sure the printer power switch is on.

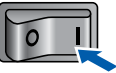

**3** Turn on your computer. (You must be logged on with Administrator rights.)

**4** Put the supplied CD-ROM into your CD-ROM drive. The opening screen will appear automatically.

Choose your printer model and the language.

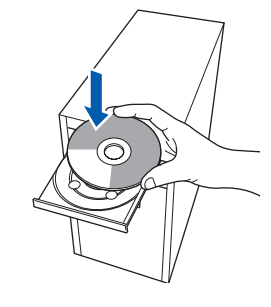

#### **Note**

*If the opening screen does not appear, use Windows® Explorer to run the start.exe program from the root folder of the Brother CD-ROM.*

5 Click **Install Printer Driver** on the menu screen.

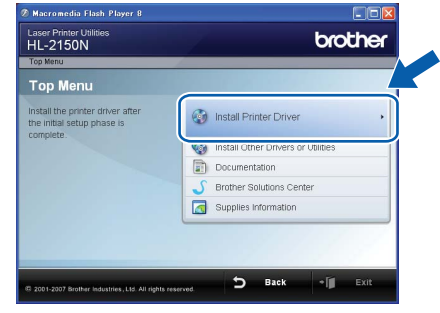

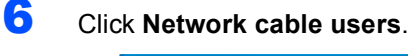

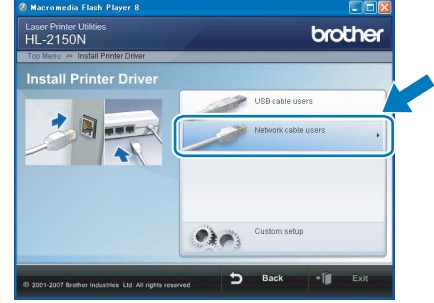

## **Installing the Printer Driver**

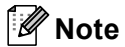

*For Windows Vista™, when the User Account Control screen appears, click Continue.*

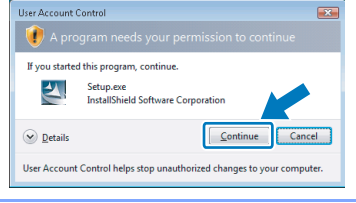

**7** When the License Agreement window appears, click **Yes** if you agree to the License Agreement.

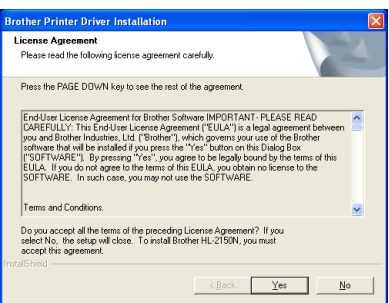

8 Choose **Brother Peer-to-Peer Network Printer**, and then click **Next**.

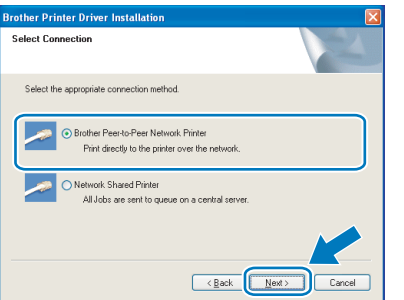

9 Choose **Search the network for devices and choose from a list of discovered devices (Recommended)**. Or enter your printer's IP address or its node name. Click **Next**.

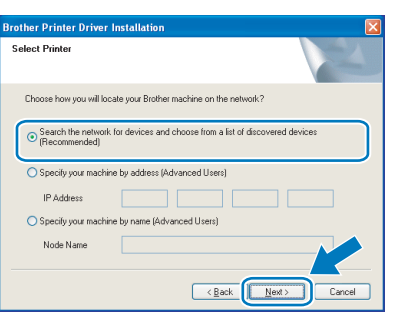

#### **Note**

*You can find your printer's IP address and the node name by printing out the Printer Settings Page. See [Print the Printer Settings](#page-25-2)  [Page on page 24](#page-25-2).*

10 Choose your printer, and then click **Next**.

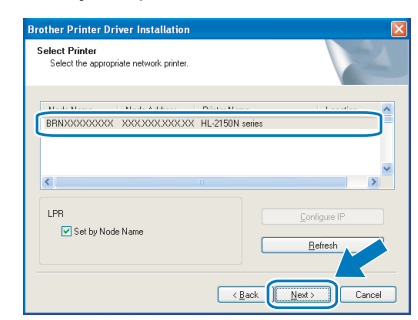

#### 11 Click **Finish**.

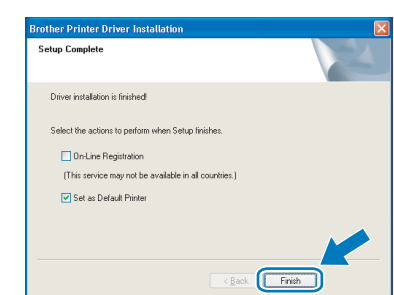

#### **Note**

*If you do not want to set your printer as Default printer, uncheck Set as Default Printer.*

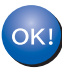

**Setup is now complete.**

#### **Note** *XML Paper Specification Printer Driver*

*The XML Paper Specification Printer Driver is the most suitable driver when printing from the applications that use the XML Paper Specification documents.*

*Please download the latest driver by accessing the Brother Solutions Center at [http://solutions.brother.com.](http://solutions.brother.com)*

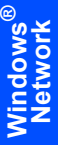

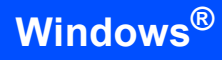

#### <span id="page-17-0"></span>**For shared network printer users**

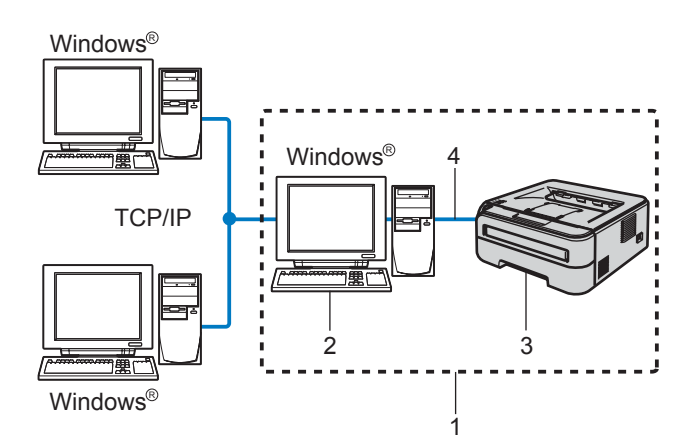

- 1 Network Shared
- 2 Also known as "Server" or "Printer server"
- 3 Printer
- 4 TCP/IP or USB

### **Note**

*If you are going to connect to a shared printer on your network, we recommend that you ask your system administrator about the queue or share name for the printer prior to installation.*

#### **Installing the driver and choosing the correct printer queue or share name**

- **1** Turn on your computer. (You must be logged on with Administrator rights.)
- 2 Put the supplied CD-ROM into your CD-ROM drive. The opening screen will appear automatically.

Choose your printer model and the language.

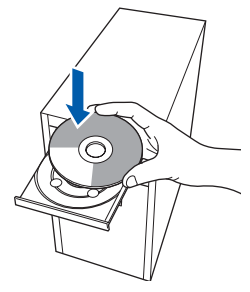

#### **Note**

*If the opening screen does not appear, use Windows® Explorer to run the start.exe program from the root folder of the Brother CD-ROM.*

**3** Click **Install Printer Driver** on the menu screen.

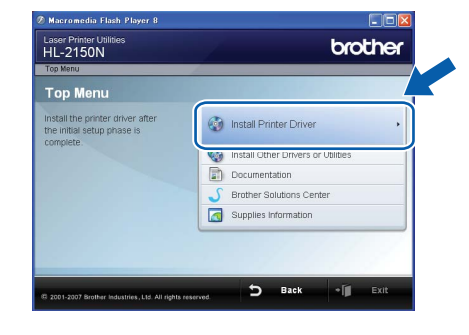

#### 4 Click **Network cable users**.

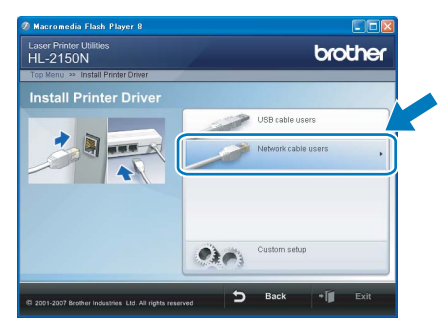

### **Note**

*For Windows Vista™, when the User Account Control screen appears, click Continue.*

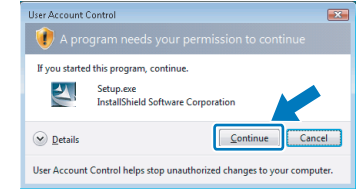

**5** When the License Agreement window appears, click **Yes** if you agree to the License Agreement.

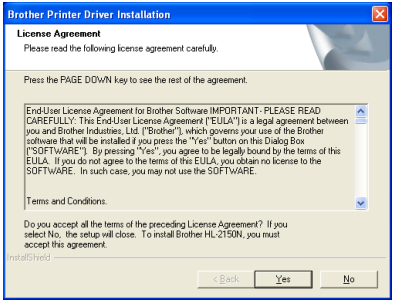

## **Installing the Printer Driver**

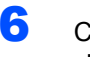

6 Choose **Network Shared Printer**, and then click **Next**.

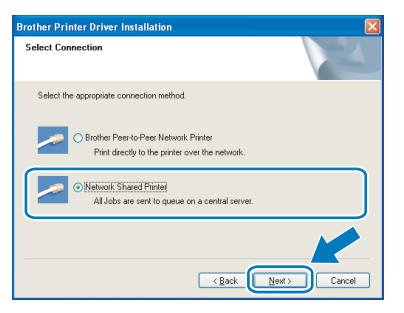

**7** Choose your printer's queue, and then click **OK**.

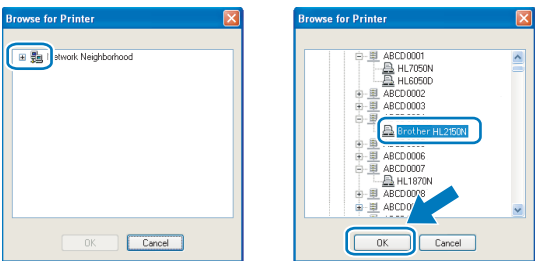

### **Note**

*Contact your administrator if you do not know the location or the name of the printer in the network.*

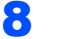

## 8 Click **Finish**.

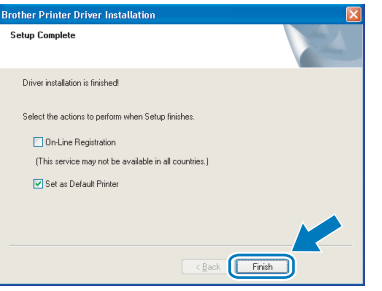

#### **Note**

*If you do not want to set your printer as Default printer, uncheck Set as Default Printer.*

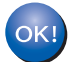

**Setup is now complete.**

### **Note**

#### *XML Paper Specification Printer Driver*

*The XML Paper Specification Printer Driver is the most suitable driver when printing from the applications that use the XML Paper Specification documents.*

*Please download the latest driver by accessing the Brother Solutions Center at <http://solutions.brother.com>.*

# **Installing the Printer Driver STEP 2 Macintosh®**

## <span id="page-19-0"></span>**<sup>3</sup> For USB interface cable users**

**Connecting the printer to your Macintosh® and installing the driver**

1 Connect the USB interface cable to your Macintosh®, and then connect it to the printer.

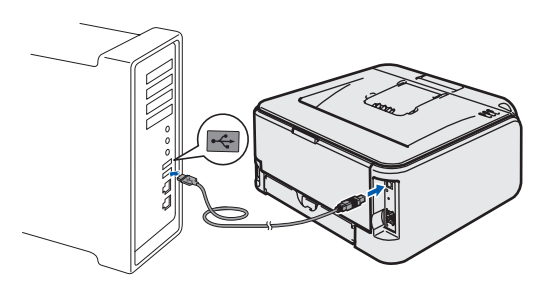

#### **Improper Setup DO NOT connect the printer to a USB port on a keyboard or a non-powered USB hub.**

2 Make sure the printer power switch is on.

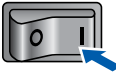

**3** Turn on your Macintosh<sup>®</sup>. Put the supplied CD-ROM into your CD-ROM drive.

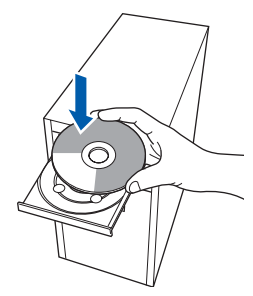

4 Double-click the **HL2100** icon on your desktop. Double-click the **Start Here** icon. Follow the on-screen instructions.

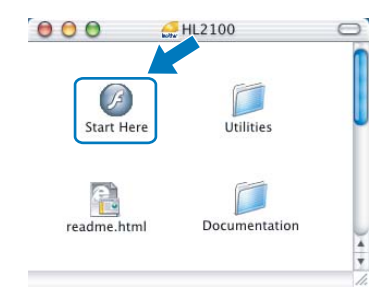

5 Click **Install Printer Driver** on the menu screen.

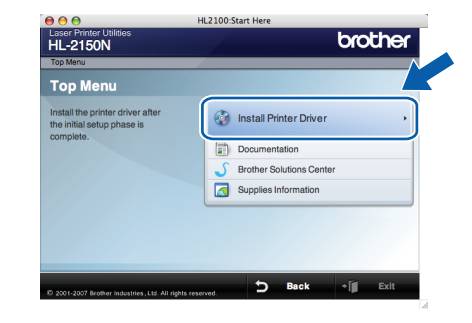

6 Click **USB cable users** and follow the on-screen instructions. Then, restart your Macintosh<sup>®</sup>. For HL-2140 users:

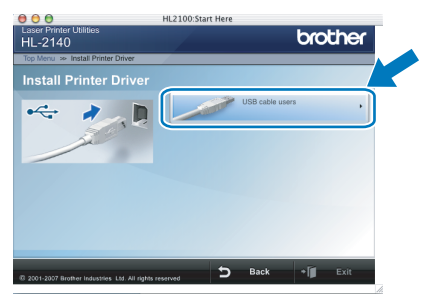

For HL-2150N users:

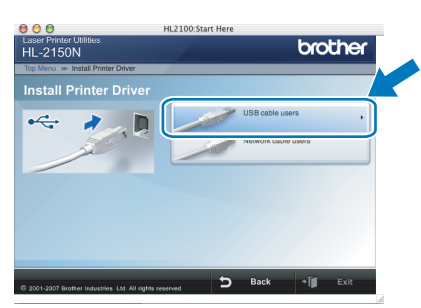

**For Mac OS® X 10.2.4 to 10.2.8 users:** Go to step [9](#page-20-0).

**For Mac OS® X 10.3 or greater users:** Go to step [7](#page-19-1).

<span id="page-19-1"></span>The Brother software will search for the Brother printer. During this time the following screen will appear.

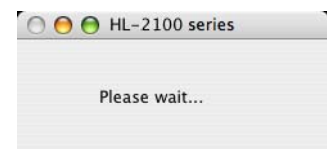

## **Installing the Printer Driver**

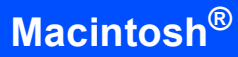

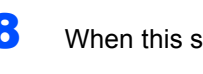

8 When this screen appears, click **OK**.

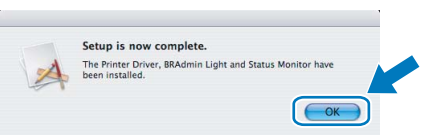

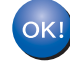

**For Mac OS® X 10.3 or greater users: Setup is now complete.**

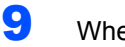

<span id="page-20-0"></span>9 When this screen appears, click **Add**.

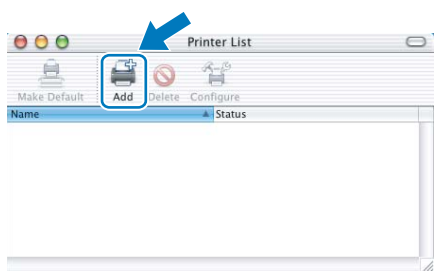

## 10 Choose **USB**.

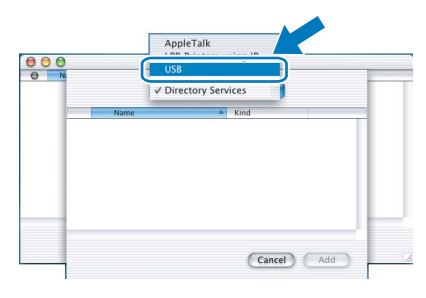

11 Choose your printer, and then click Add.

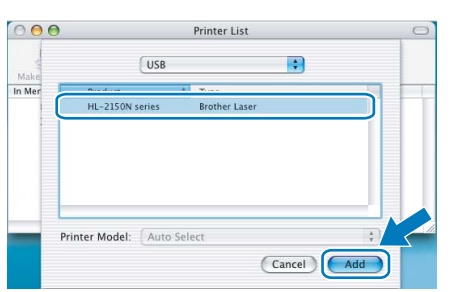

12 Click **Print Center**, then **Quit Print Center**.

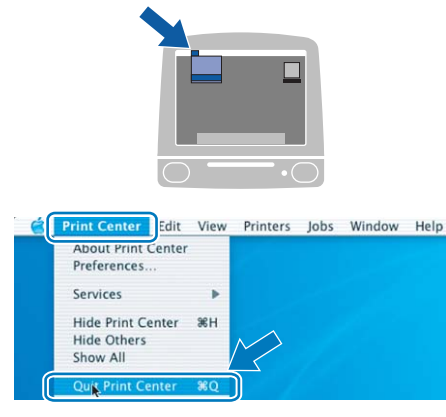

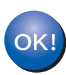

**For Mac OS® X 10.2.4 to 10.2.8 users: Setup is now complete.**

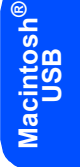

## **Installing the Printer Driver STEP 2 Macintosh®**

## <span id="page-21-0"></span>**<sup>4</sup> For network interface cable users (HL-2150N users)**

#### **Connecting the printer to your Macintosh® and installing the driver**

**1** Connect the network interface cable to the printer, and then connect it to a free port on your hub.

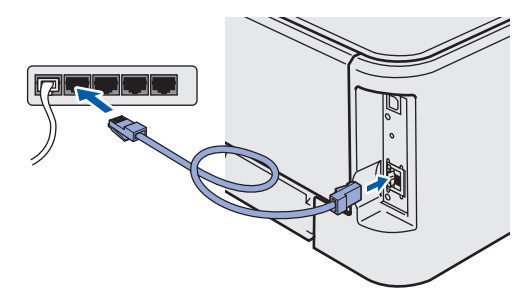

2 Make sure the printer power switch is on.

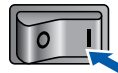

 $3$  Turn on your Macintosh<sup>®</sup>. Put the supplied CD-ROM into your CD-ROM drive.

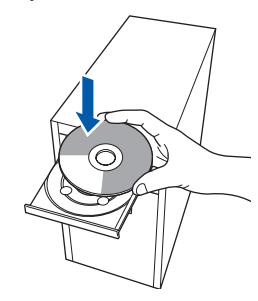

**4** Double-click the **HL2100** icon on your desktop. Double-click the **Start Here** icon. Follow the on-screen instructions.

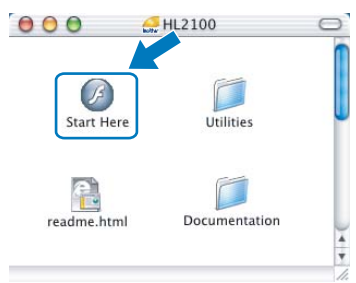

**5** Click **Install Printer Driver** on the menu

screen.

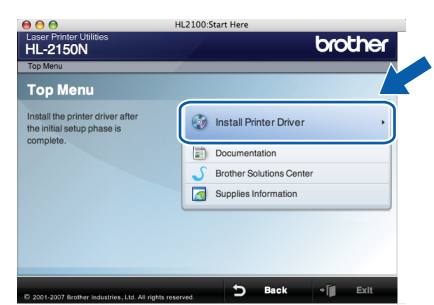

6 Click **Network cable users** and follow the on-screen instructions. Then, restart your Macintosh<sup>®</sup>.

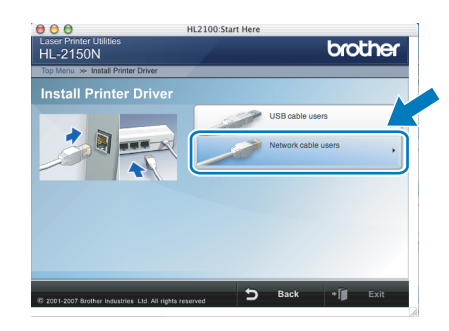

**For Mac OS® X 10.2.4 to 10.2.8 users:** Go to step [9](#page-22-0).

**For Mac OS® X 10.3 or greater users:** Go to step [7](#page-21-1).

<span id="page-21-1"></span>The Brother software will search for the Brother printer. During this time the following screen will appear.

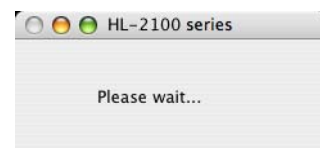

#### **Note**

*If more than one printer is available, the following list appears. Choose the printer you wish to connect, and then click OK.*

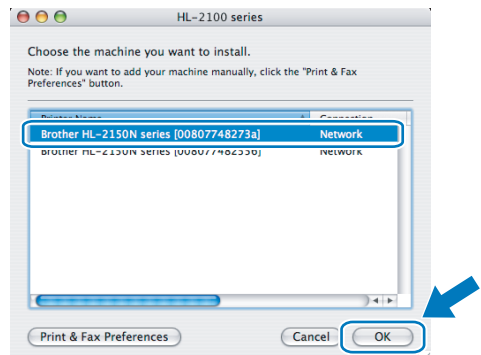

- *If there is more than one of the same printer model connected on your network, the Ethernet address (MAC address) will be displayed after the model name.*
- *You can find your printer's Ethernet address (MAC address) by printing out the Printer Settings Page. See [Print the Printer Settings](#page-25-2)  [Page on page 24.](#page-25-2)*

**®**

## **Installing the Printer Driver**

## **Macintosh®**

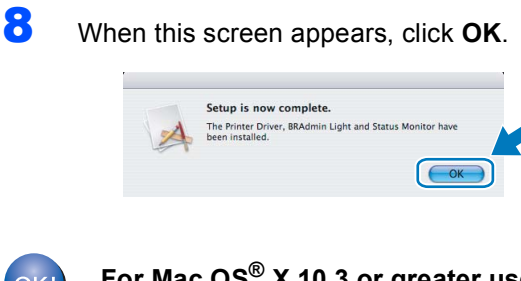

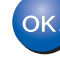

**For Mac OS® X 10.3 or greater users: Setup is now complete.**

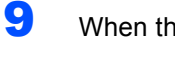

<span id="page-22-0"></span>9 When this screen appears, click **Add**.

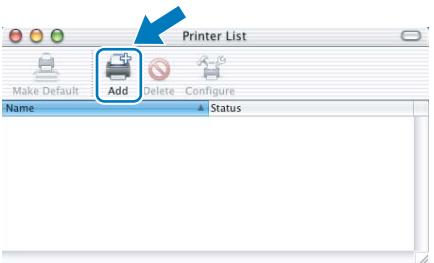

### 10 Make the following selection.

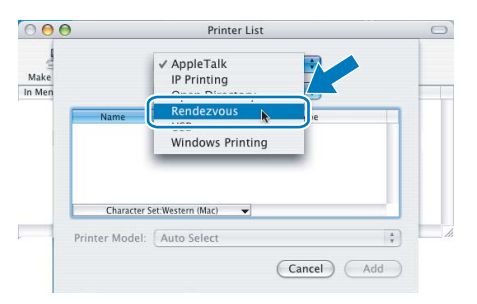

#### 11 Choose your printer, and then click **Add**.

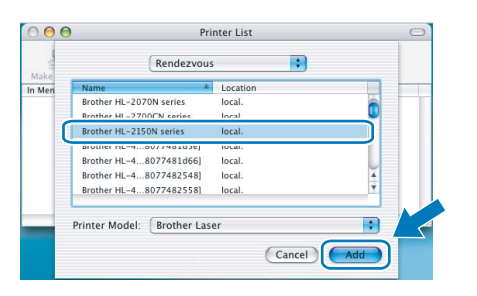

### **Note**

- *If there is more than one of the same printer model connected on your network, the Ethernet address (MAC address) will be displayed after the model name.*
- *You can find your printer's Ethernet address (MAC address) by printing out the Printer Settings Page. See [Print the Printer Settings Page on page 24.](#page-25-2)*

12 Click **Print Center**, then **Quit Print Center**.

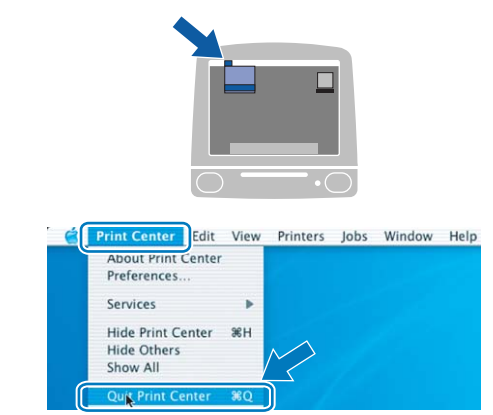

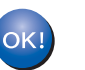

**For Mac OS® X 10.2.4 to 10.2.8 users: Setup is now complete.**

## <span id="page-23-1"></span><span id="page-23-0"></span>**<sup>1</sup> BRAdmin Light utility (For Windows® users)**

The BRAdmin Light is a utility for initial setup of Brother network connected devices. It can also search for Brother products on your network, view the status and configure basic network settings, such as IP address. For more information on BRAdmin Light, visit us at [http://solutions.brother.com.](http://solutions.brother.com)

## **Note**

- *If you require more advanced printer management, use the latest Brother BRAdmin Professional utility version that is available as a download from <http://solutions.brother.com>.*
- If you are using Personal Firewall software (e.g. Windows Firewall), BRAdmin Light may fail to detect the *unconfigured device. In that case, disable your Personal Firewall software, try BRAdmin Light again. Re-start your Personal Firewall software after the address information is set.*

#### **Installing the BRAdmin Light configuration utility**

#### **Note**

*The default password for the print server is 'access'. You can use BRAdmin Light to change this password.*

1 Click **Install Other Drivers or Utilities** on the menu screen.

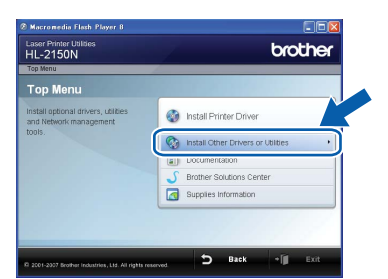

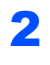

2 Click **BRAdmin Light** and follow the on-screen instructions.

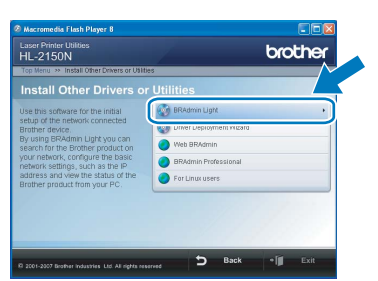

**Note**

*For Windows Vista™, when the User Account Control screen appears, click Allow.*

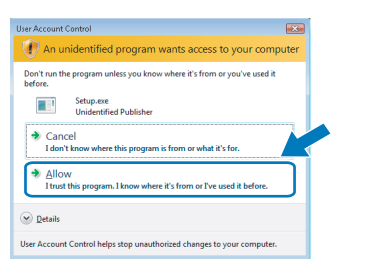

#### **Setting your IP address, Subnet Mask and Gateway using BRAdmin Light**

#### **Note**

*If you have a DHCP/BOOTP/RARP server in your network, you don't have to do the following operation. Because the print server will automatically obtain its IP address.*

**1** Start BRAdmin Light. It will search for new devices automatically.

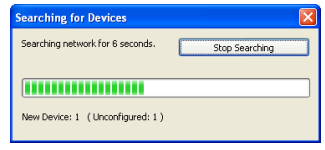

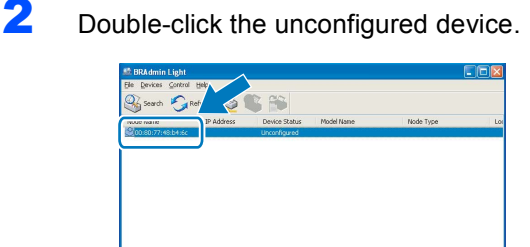

3 Choose **STATIC** for the **Boot Method**. Enter the **IP Address**, **Subnet Mask** and **Gateway**, and then click **OK**.

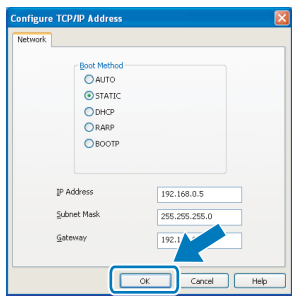

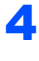

 $\blacktriangle$  The address information will be saved to the printer.

## <span id="page-24-0"></span>**<sup>2</sup> BRAdmin Light utility (For Mac OS® X users)**

The BRAdmin Light is a utility for initial setup of Brother network connected devices. It can also search for Brother products on your network, view the status and configure basic network settings, such as IP address from a computer running Mac  $OS^{\circledR}$  X 10.2.4 or greater.

The BRAdmin Light software will be installed automatically when you install the printer driver. If you have already installed the printer driver, you don't have to install it again. For more information on BRAdmin Light, visit us at <http://solutions.brother.com>.

#### **Setting your IP address, Subnet Mask and Gateway using BRAdmin Light**

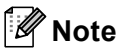

- *If you have a DHCP/BOOTP/RARP server in your network, you don't have to do the following operation. The print server will automatically obtain its own IP address.*
- *Make sure that version 1.4.1\_07 or later of Java™ client software is installed on your computer.*
- *The default password for the print server is 'access'. You can use BRAdmin Light to change this password.*
- **1** Double-click the **Macintosh HD** icon on your desktop.

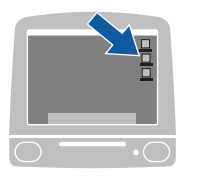

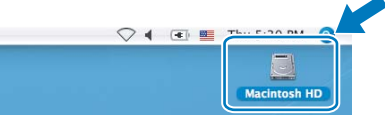

2 Choose **Library**, **Printers**, **Brother** and then **Utilities**.

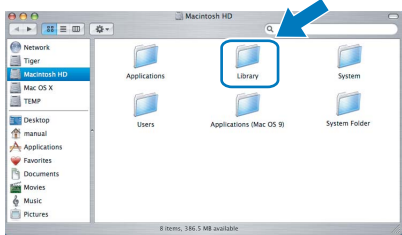

3 Double click the file **BRAdmin Light.jar** and run the software. BRAdmin Light will then search for new devices automatically.

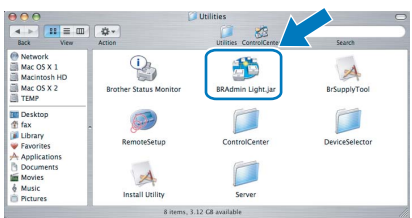

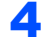

4 Double-click the unconfigured device.

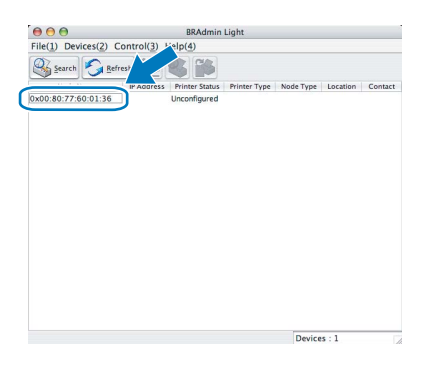

5 Choose **STATIC** for the **BOOT Method**. Enter the **IP Address**, **Subnet Mask** and **Gateway**, and then click **OK**.

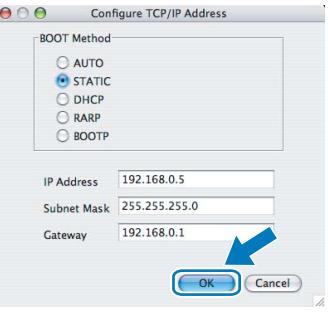

**6** The address information will be saved to the printer.

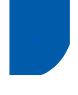

### <span id="page-25-0"></span>**<sup>3</sup> Web Based Management (web browser)**

The Brother print server is equipped with a web server that allows you to monitor its status or change some of its configuration settings, using HTTP (Hyper Text Transfer Protocol).

### **Note**

- *The User Name is 'admin' and the default password is 'access'. You can use a web browser to change this password.*
- *We recommend Microsoft Internet Explorer 6.0® (or higher) or Firefox® 1.0 (or higher) for Windows® and Safari™ 1.0 for Macintosh®. Please also make sure that JavaScript and Cookies are always enabled in whichever browser you use. We recommend you upgrade to Safari™ 1.2 or higher to enable JavaScript. To use a web browser, you will need to know the IP address of the print server.*

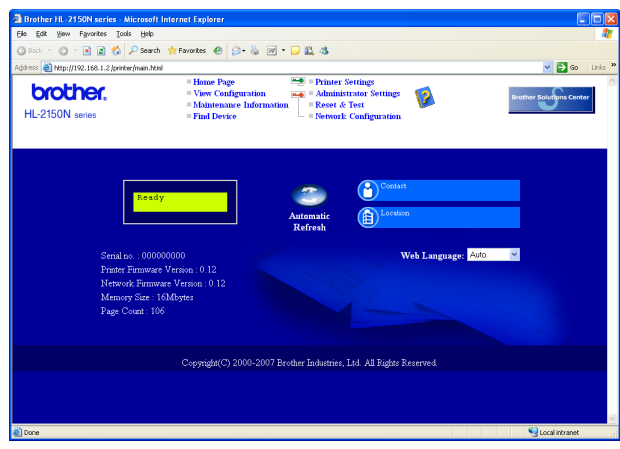

- Type http://printer\_ip\_address/ into your browser. (Where printer\_ip\_address is the IP
	- address or the print server name)
	- For example: http://192.168.1.2/ (if the printer's IP address is 192.168.1.2.)
	- *See Chapter 13 of the Network User's Guide.*

## <span id="page-25-1"></span>**<sup>4</sup> Network default settings**

To restore all network settings of the internal print server to default, follow the steps below.

- **1** Turn off the printer.
- 2 Make sure that the front cover is closed and the power cord is plugged in.
- **3** Hold down the **Go** button as you turn on the power switch. Keep the **Go** button pressed down until the **Toner**, **Drum** and **Error** LEDs light up. Release the **Go** button. Make sure that all the LEDs turn off.
- **4** Press the **Go** button seven times. Make sure that all the LEDs light up when the print server has been reset to its default factory settings.

#### <span id="page-25-2"></span>**<sup>5</sup> Print the Printer Settings Page**

The Printer Settings Page lists all the current printer settings, including network settings. To print the printer settings page:

- **1** Make sure that the front cover is closed and the power cord is plugged in.
- 2 Turn on the printer and wait until the printer is in the Ready state.
- 3 Press the **Go** button three times within 2 seconds. The printer will print the current printer settings page.

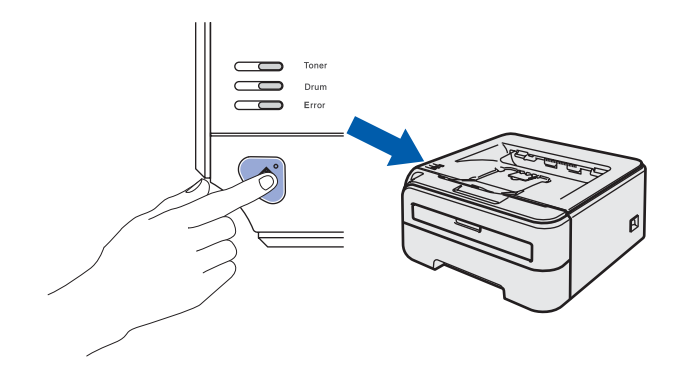

## <span id="page-26-1"></span><span id="page-26-0"></span>**<sup>1</sup> Consumables**

When the time comes to replace consumable items, an error will be indicated by the LED's on the control panel. For more information about the consumables for your printer, visit us at [http://www.brother-cn.net/supply.html.](http://www.brother-cn.net/supply.html)

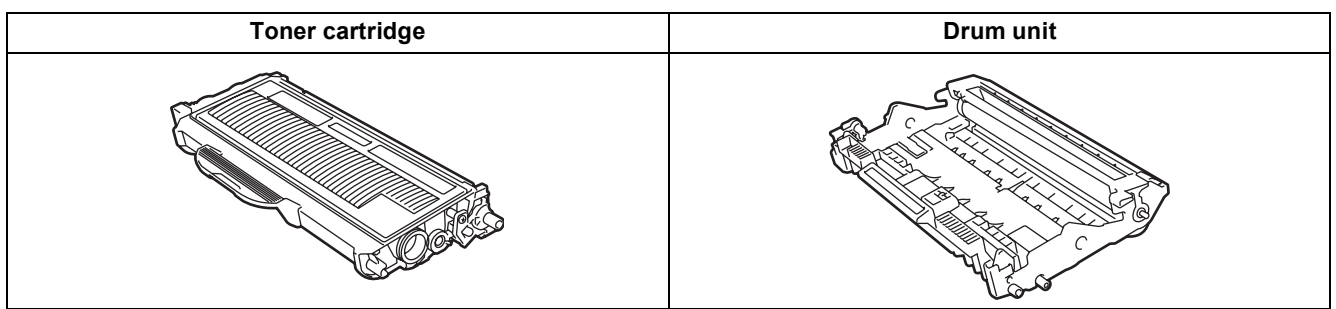

 $\mathbb{Q}$ 

*See Chapter 5 of the User's Guide on the CD-ROM.*

## <span id="page-27-1"></span><span id="page-27-0"></span>**<sup>1</sup> Shipment of the printer**

If for any reason you must ship your printer, carefully package the printer to avoid any damage during transit. We recommend that you save and use the original packaging. The printer should also be adequately insured with the carrier.

**Q** Caution

When shipping the printer, the DRUM UNIT and TONER CARTRIDGE assembly must be removed from the printer and put in a plastic bag. Failure to remove the unit and put it in a plastic bag before shipping may cause severe damage to the printer and may VOID THE WARRANTY.

**1** Turn off the printer power switch, and then unplug the AC power cord.

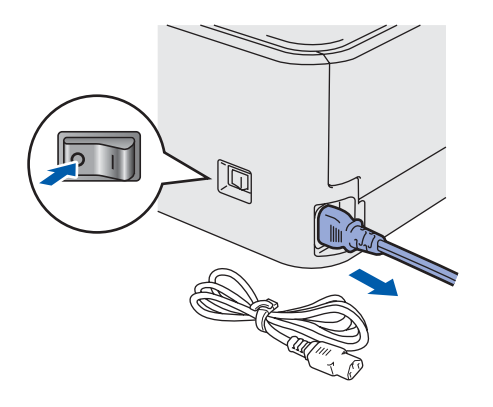

2 Remove the drum unit and toner cartridge assembly. Put it in a plastic bag and seal the bag completely.

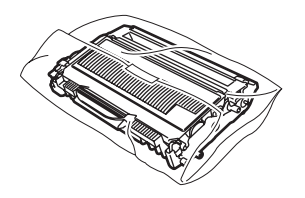

Repack the printer.

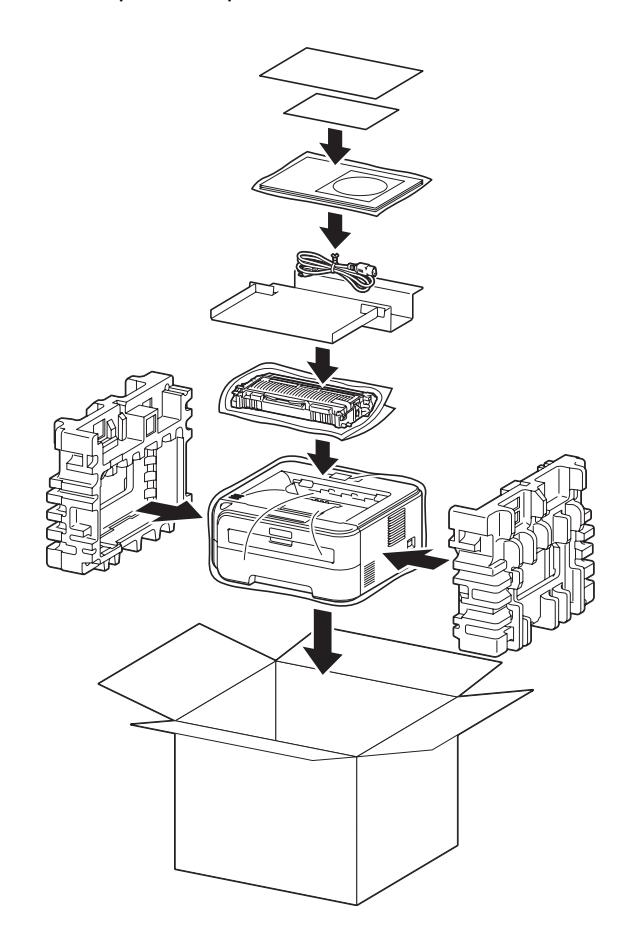

#### **Trademarks**

The Brother logo is a registered trademark of Brother Industries, Ltd.

Apple and Macintosh are registered trademarks and Safari is a trademark of Apple Inc.

Microsoft, MS-DOS and Windows are registered trademarks of Microsoft Corporation in the U.S. and other countries. Windows Vista is either a registered trademark or trademark of Microsoft Corporation in the United States and/or other countries.

Java and all Java-based trademarks and logos are trademarks or registered trademarks of Sun Microsystems, Inc. in the United States and other countries.

Firefox is a registered trademark of the Mozilla Foundation.

All other terms and brand and product names mentioned in this Quick Setup Guide are registered trademarks of their respective companies.

#### **Compilation and Publication**

This manual has been compiled and published, under the supervision of Brother Industries Ltd., covering the latest product descriptions and specifications.

The contents of this manual and the specifications of this product are subject to change without notice.

Brother reserves the right to make changes without notice in the specifications and materials contained herein and shall not be responsible for any damages (including consequential) caused by reliance on the materials presented, including but not limited to typographical and other errors relating to the publication.

This product is designed for use in a professional environment.

#### **Copyright and License**

© 2007 Brother Industries, Ltd. © 1998-2007 TROY Group, Inc. © 1983-2007 PACIFIC SOFTWORKS INC. This product includes the "KASAGO TCP/IP" software developed by ELMIC WESCOM,INC. © 2007 Devicescape Software, Inc. This product includes RSA BSAFE Cryptographic software from RSA Security Inc. Portions Copyright for ICC profiles 2003 by European Color Initiative, www.eci.org. ALL RIGHTS RESERVED.

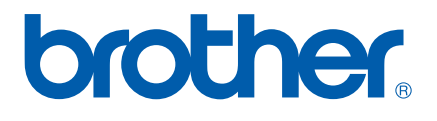

CHN-ENG